## Create a contact record @

This article applies to:

Max

Max Classic

There are several ways to create contact records in Keap. This is the quickest and simplest option for creating individual contact records.

## Manually add a new contact to Keap

1. Click the (+) icon at the top right of any Keap page. Quick-Add is the fastest way to manually create a contact.

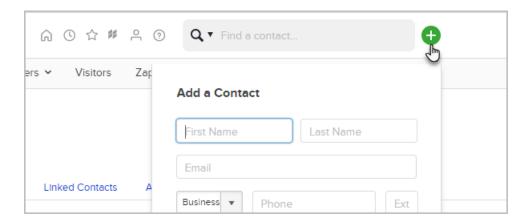

- 2. Enter the contact information and click Save.
- 3. Click on the link to view and edit the contact record if you want to enter more contact details.

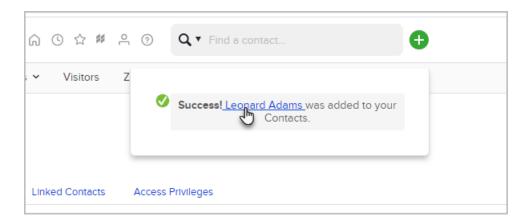

Pro-Tip: The email address is limited to 75 characters when using Quick-Add. If an email address has more than 75 characters, use the **Add a Contact** page shown below

Another option is to navigate directly to the Add a Contact page.

- 1. Navigate to **CRM** and click **Contacts**. Then click **Add a Contact**.
- 2. Enter the contact information and click Save. Or click Save & Add Another Contact.

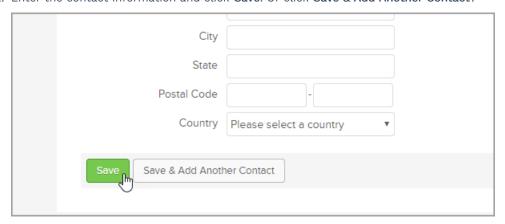